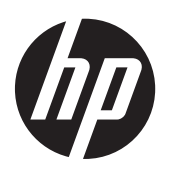

# HP Compaq LA1956x, LA2006x, LA2206x en LA2306x LED Backlit LCDmonitoren

**Gebruikershandleiding** 

© 2010-2012, Hewlett-Packard Development Company, L.P.

Microsoft, Windows en Windows Vista zijn handelsmerken of gedeponeerde handelsmerken van Microsoft Corporation in de Verenigde Staten en/of andere landen.

De garantie voor HP producten en services is vastgelegd in de garantieverklaringen bij de betreffende producten. Niets in dit document mag worden opgevat als aanvullende garantiebepaling. HP is niet aansprakelijk voor technische of andere fouten of omissies in dit materiaal.

De informatie in dit document is intellectuele eigendom waarop het auteursrecht van toepassing is. Geen enkel deel van dit document mag worden gekopieerd, vermenigvuldigd of vertaald in een andere taal, zonder voorafgaande schriftelijke toestemming van Hewlett-Packard Company.

Vierde editie (juni 2012)

Artikelnummer: 630579-334

### **Over deze handleiding**

Deze handleiding bevat informatie over het instellen van de monitor, het installeren van stuurprogramma's, het gebruik van het menu met scherminstellingen, het oplossen van problemen, en technische specificaties.

A **WAARSCHUWING!** Als u de aanwijzingen na dit kopje niet opvolgt, kan dit leiden tot lichamelijk letsel of levensgevaar.

A **VOORZICHTIG:** Als u de aanwijzingen na dit kopje niet opvolgt, kan dit beschadiging van de apparatuur of verlies van gegevens tot gevolg hebben.

**OPMERKING:** Tekst die op deze manier is opgemaakt, bevat belangrijke extra informatie.

# Inhoudsopgave

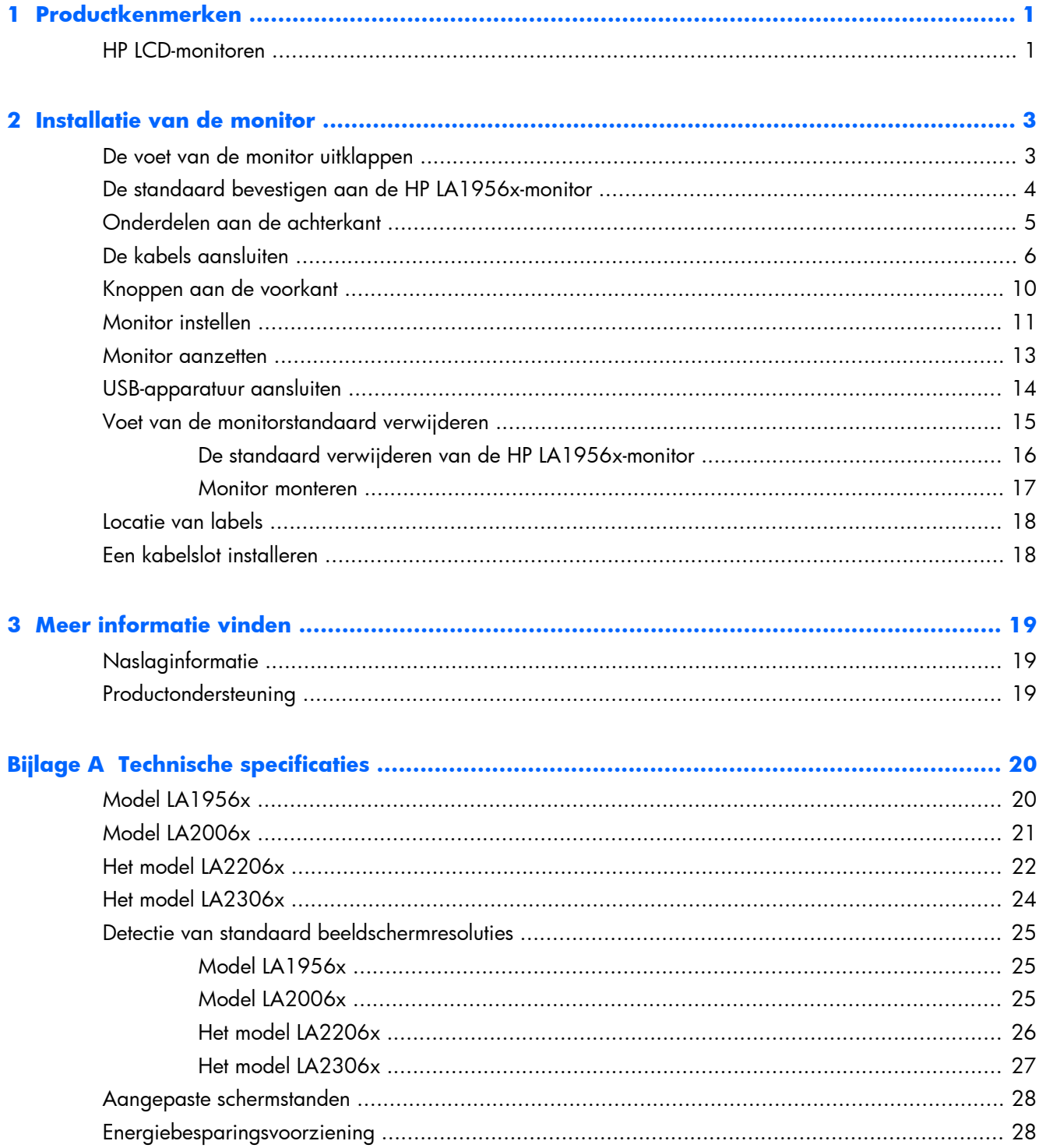

# <span id="page-6-0"></span>**1 Productkenmerken**

### **HP LCD-monitoren**

De LCD-monitoren (Liquid Crystal Display) hebben een paneel met active-matrix, thin-film transistor (TFT). De monitormodellen en eigenschappen zijn als volgt:

- LA1956x-model, beeldscherm met diagonaal weergavegebied van 19 inch (48,3 cm), een resolutie van 1280 × 1024 en een schermvullende weergave bij lagere resoluties: bevat aangepaste schalen voor maximale afbeeldingsformaat
- Model LA2006x, 20-inch (50,8 cm) diagonaal weergavegebied met een resolutie van 1600  $\times$ 900, en full-screen ondersteuning voor lagere resoluties; aangepaste schaling voor een maximale beeldgrootte met behoud van de oorspronkelijke verhoudingen
- Model LA2206x, 21,5-inch (54,6 cm) diagonaal weergavegebied met een resolutie van 1920  $\times$ 1080, en full-screen ondersteuning voor lagere resoluties; aangepaste schaling voor een maximale beeldgrootte met behoud van de oorspronkelijke verhoudingen
- Model LA2306x, 23-inch (58,4 cm) diagonaal weergavegebied met een resolutie van 1920 × 1080, en full-screen ondersteuning voor lagere resoluties; aangepaste schaling voor een maximale beeldgrootte met behoud van de oorspronkelijke verhoudingen
- Reflectiewerend scherm met LED-achtergrondverlichting
- Brede beeldhoek, zodat u zowel zittend als staand een goed zicht op de monitor heeft
- **Draaifunctie**
- Mogelijkheid om de monitor en de beeldweergave te roteren naar de portretstand (verticaal)
- Mogelijkheden om de monitor naar links/rechts te draaien en in hoogte te verstellen
- Verwijderbare standaard voor flexibele installatiemogelijkheden van de monitor.
- Videosignaalingang ter ondersteuning van VGA-analoge invoer (kabels worden meegeleverde bij bepaalde modellen)
- Videosignaalingang ter ondersteuning van DVI-digitale invoer (kabels worden meegeleverde bij bepaalde modellen)
- Videosignaalingang ter ondersteuning van DisplayPort-digitale invoer (kabels worden meegeleverde bij bepaalde modellen)
- USB 2.0 hub met één upstream-poort (maakt verbinding met de computer) en twee downstreampoorten (maakt verbinding met USB-apparaten)
- USB-kabel bijgeleverd voor aansluiting van de USB-hub van de monitor op de USB-connector van de computer
- Ondersteuning van een optionele HP luidsprekerbalk
- Geschikt voor Plug en play indien het systeem deze voorziening ondersteunt
- Sleuven voor (afzonderlijk aan te schaffen) privacyfilters waardoor het scherm niet van opzij kan worden bekeken
- Veiligheidsslot op achterzijde van de monitor voor optionele kabelvergrendeling
- Mogelijkheid voor het opbergen van kabels en snoeren
- Menu met scherminstellingen in verschillende talen waarmee het scherm gemakkelijk kan worden geconfigureerd en geoptimaliseerd
- HP Display Assistant voor het aanpassen van monitorinstellingen en het inschakelen van de antidiefstalfuncties
- HDCP-kopieerbescherming op DVI- en DisplayPort-invoer
- Software- en documentatie-cd met onder andere monitorstuurprogramma's en productdocumentatie
- Energiebesparingsvoorziening om te voldoen aan vereisten voor vermindering van het energieverbruik
- Energy Star-label
- Intelligent middelenbeheer
- Voldoet aan de volgende regelingen (zie voor aanvullende certificeringen en aanwijzingen de *HP LCD Monitors Reference Guide* op de cd die bij deze monitor wordt meegeleverd):
	- CE-richtlijnen van de Europese Unie
	- Zweedse TCO-vereisten

# <span id="page-8-0"></span>**2 Installatie van de monitor**

Wanneer u de monitor wilt installeren, schakelt u eerst de voeding naar de monitor, het computersysteem en andere aangesloten apparaten uit. Volg daarna de instructies in dit hoofdstuk.

### **De voet van de monitor uitklappen**

**OPMERKING:** De volgende stappen zijn van toepassing op de HP LA2006x-, LA2206x- en LA2306x-modellen.

- **1.** Til de monitor uit de doos en plaats hem met de voorkant naar onderen op een effen oppervlak.
- **2.** Houd de monitorvoet met één hand naar beneden (1) en gebruik de andere hand om het scherm met de greep 90 graden uit te klappen (2).

**VOORZICHTIG:** Raak het oppervlak van het LCD-scherm niet aan. Wanneer u druk op het LCDscherm uitoefent, kunnen de oriëntatie en de kleurverdeling van de vloeibare kristallen nadelig worden beïnvloed. Als dit probleem zich voordoet, zal het scherm zich niet meer herstellen.

**Afbeelding 2-1** Voet van de monitor uitklappen

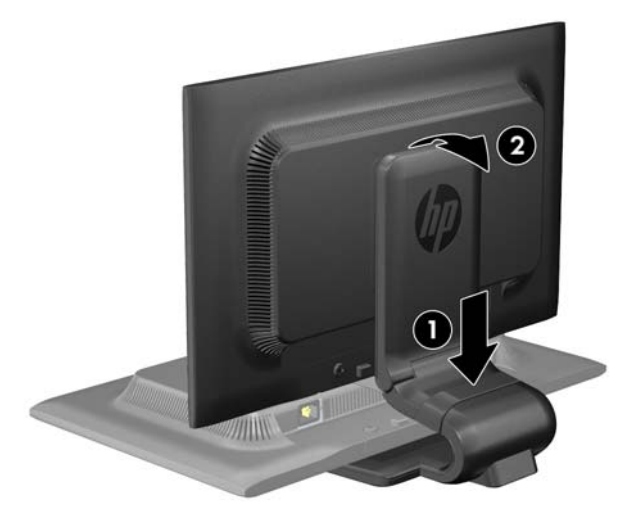

**OPMERKING:** Wanneer u de monitor voor het eerst uitklapt, is het schermpaneel geblokkeerd, waardoor het niet in de hoogste stand kan worden versteld. Om het schermpaneel in de hoogste stand te verstellen, duwt u het naar beneden om het te ontgrendelen en het vervolgens omhoog te heffen tot de hoogste stand is bereikt. Zie Stap 3 het gedeelte [Monitor instellen op pagina 11](#page-16-0).

# <span id="page-9-0"></span>**De standaard bevestigen aan de HP LA1956xmonitor**

**OPMERKING:** De volgende stappen zijn alleen van toepassing op het HP LA1956x-model.

- **1.** Til de monitor uit de doos en plaats hem met de voorkant naar onderen op een effen oppervlak.
- **2.** Bevestig de basis aan de standaard.

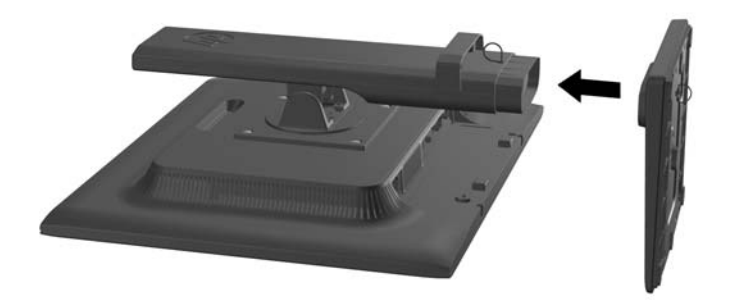

**3.** Draai de schroef aan de onderkant van de standaard met de hand vast.

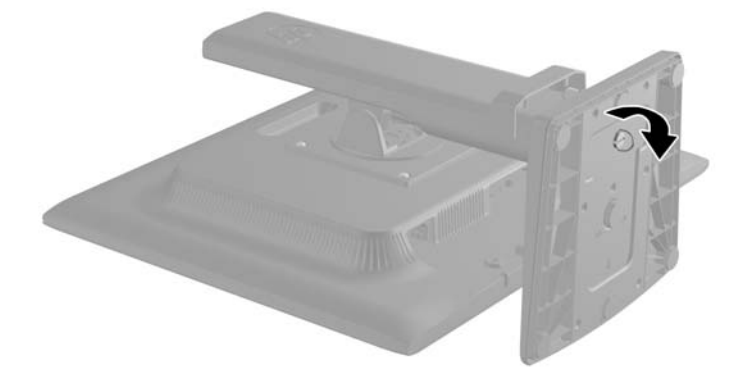

## <span id="page-10-0"></span>**Onderdelen aan de achterkant**

**Afbeelding 2-2** Onderdelen aan de achterkant

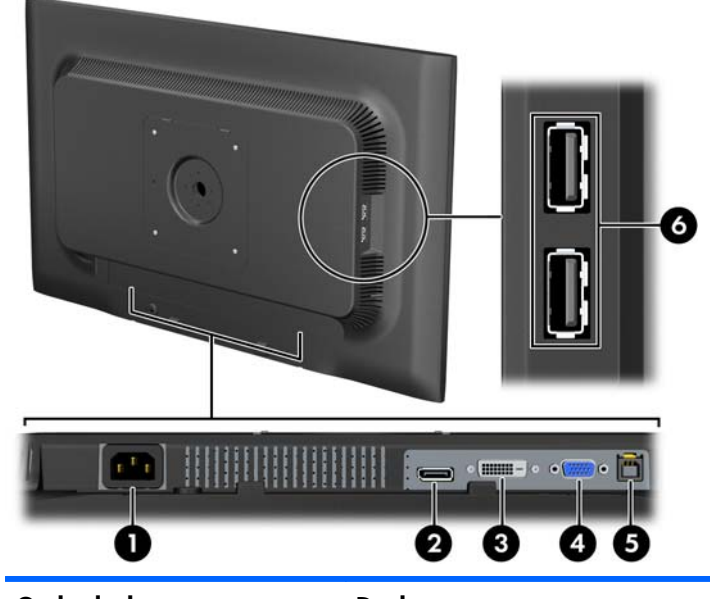

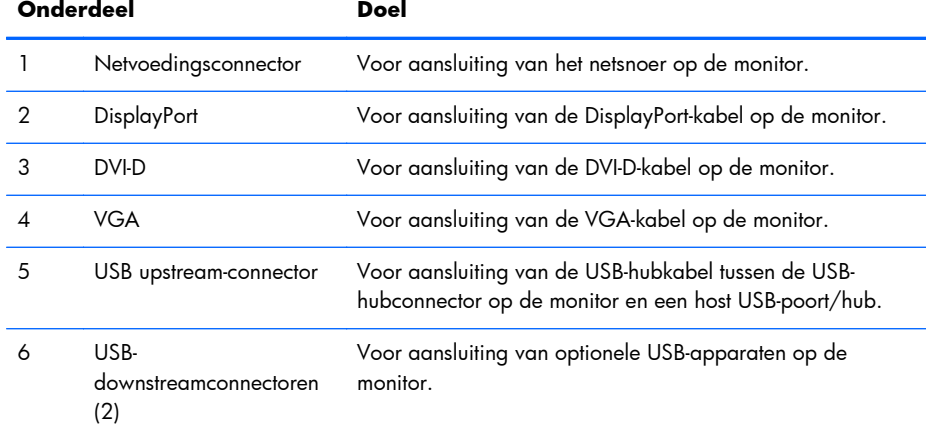

## <span id="page-11-0"></span>**De kabels aansluiten**

- **1.** Plaats de monitor op een geschikte, goed geventileerde locatie in de buurt van de computer.
- **2.** Verwijder de kabelklem van de voet door de zijkanten van de klem naar buiten te trekken (1) en dan de klem van de voet te tillen (2).

**Afbeelding 2-3** Kabelklem verwijderen

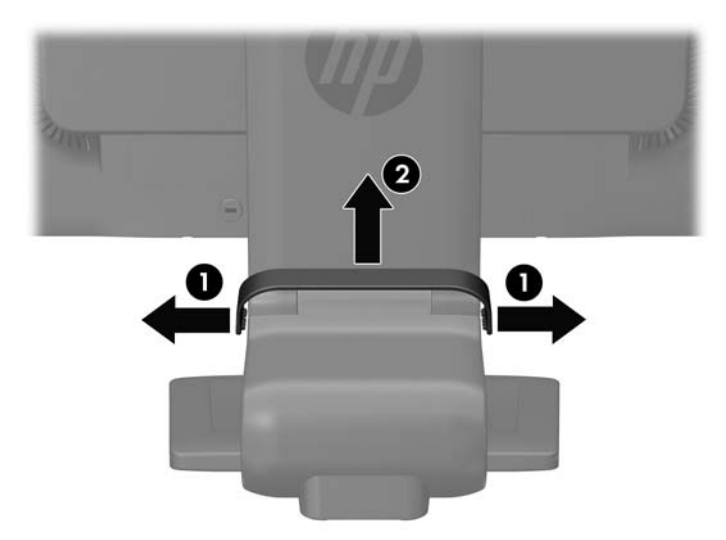

**Afbeelding 2-4** De kabelgeleiderklemmen verwijderen (HP LA1956x-model)

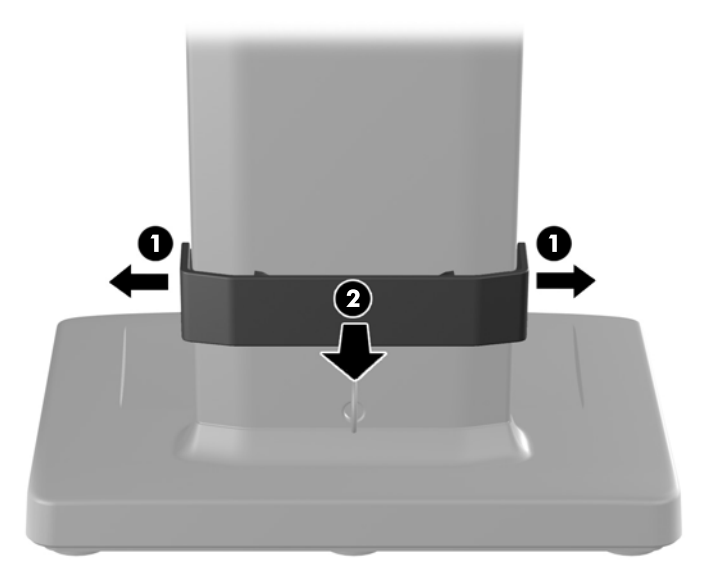

- **3.** Sluit een VGA-signaalkabel, DVI-D-signaalkabel of DisplayPort-signaalkabel aan op de monitor. Zie afbeelding [Afbeelding 2-5 De kabels aansluiten op pagina 8](#page-13-0) 2-7 en [Afbeelding 2-6 De](#page-13-0) [kabels aansluiten \(HP LA1956x-model\) op pagina 8](#page-13-0) 2-8.
	- **OPMERKING:** De monitor ondersteunt zowel analoge als digitale invoer. De videomodus wordt bepaald door de gebruikte videokabel. De monitor detecteert automatisch op welke ingang een geschikt videosignaal wordt ontvangen. U selecteert de invoer met de knop +/Source (+/ Bron) aan de voorkant van het scherm of aan de hand van het menu met scherminstellingen via de knop Menu.
		- Voor analoog gebruik sluit u de VGA-signaalkabel aan op de VGA-aansluiting aan de achterkant van de monitor. Sluit het andere uiteinde aan op de VGA-aansluiting op de computer (kabels meegeleverd bij bepaalde modellen).
		- Voor een DVI-digitale werking sluit u het ene uiteinde van de DVI-D-signaalkabel aan op de DVI-aansluiting op de achterkant van de monitor en het andere uiteinde met de DVIaansluiting op de computer (kabels meegeleverd bij bepaalde modellen).
		- Voor een DisplayPort-digitale werking sluit u het ene uiteinde van de DisplayPort-signaalkabel aan op de DisplayPort-aansluiting op de achterkant van de monitor en het andere uiteinde met de DisplayPort-aansluiting op de computer (kabels meegeleverd bij bepaalde modellen).
- **4.** Sluit het ene uiteinde van de meegeleverde USB-kabel aan op de USB-hubconnector aan de achterkant van de computer en het andere uiteinde op de USB-upstream-connector van de monitor.

<span id="page-13-0"></span>**5.** Sluit het ene uiteinde van het netsnoer aan op de netvoedingsconnector aan de achterkant van de monitor en het andere uiteinde op een muurstopcontact.

**Afbeelding 2-5** De kabels aansluiten

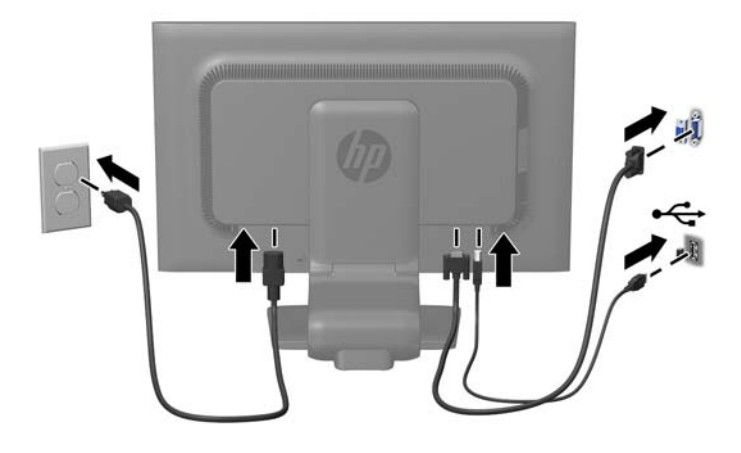

**Afbeelding 2-6** De kabels aansluiten (HP LA1956x-model)

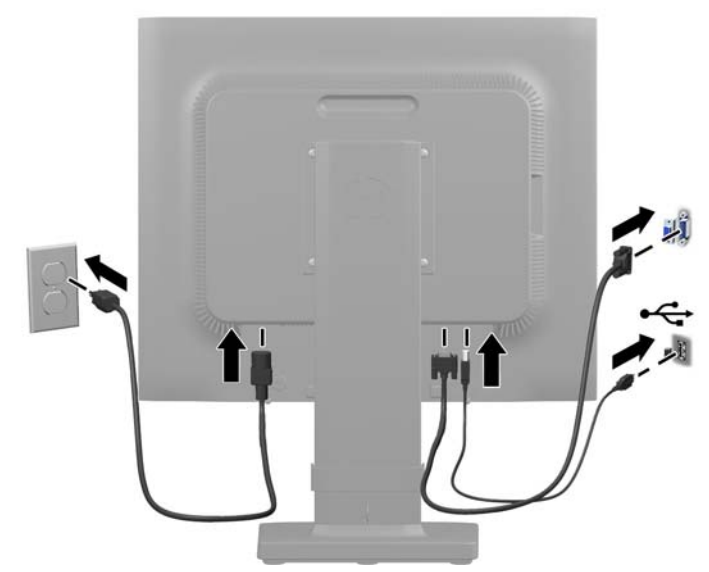

A **WAARSCHUWING!** U vermijdt als volgt het risico van een elektrische schok of beschadiging van de apparatuur:

Schakel de randaardestekker van het netsnoer niet uit. De geaarde stekker is een belangrijke veiligheidsvoorziening.

Sluit het netsnoer aan op een geaard stopcontact en zorg dat dit stopcontact altijd goed toegankelijk is.

Schakel de stroomtoevoer naar het apparaat uit door de stekker van het netsnoer uit het stopcontact te halen.

Plaats omwille van de veiligheid niets op snoeren of kabels. Leg de kabels zodanig neer dat niemand er per ongeluk op kan gaan staan of erover kan struikelen. Trek nooit aan snoeren of kabels. Houd het netsnoer bij de stekker vast wanneer u de stekker uit het stopcontact haalt.

**6.** Houd de kabels bij elkaar met de kabelklem. Duw de klem recht naar beneden op de gebogen hals van de voet en zorg dat de uiteinden aan de zijkant van de klem vastklikken in de sleuven van de voet.

**Afbeelding 2-7** Kabelklem plaatsen

**Afbeelding 2-8** De kabelgeleiderklemmen installeren (HP LA1956x-model)

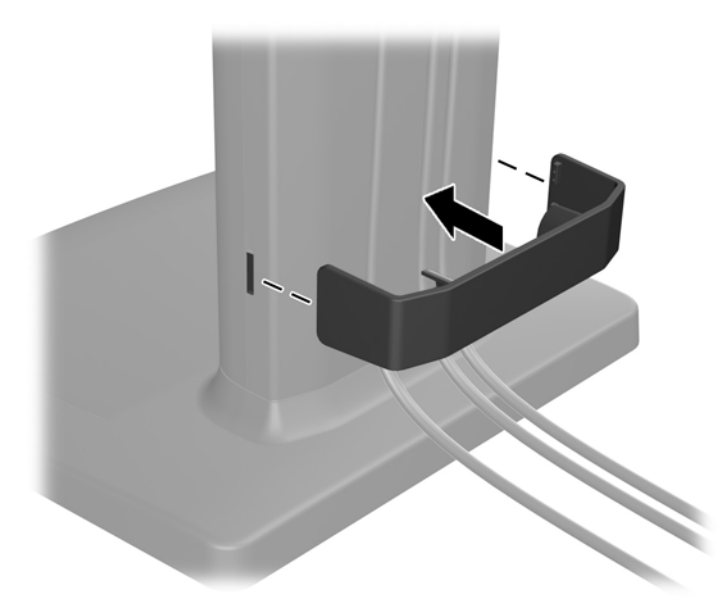

### <span id="page-15-0"></span>**Knoppen aan de voorkant**

**Afbeelding 2-9** Knoppen aan de voorkant van de monitor

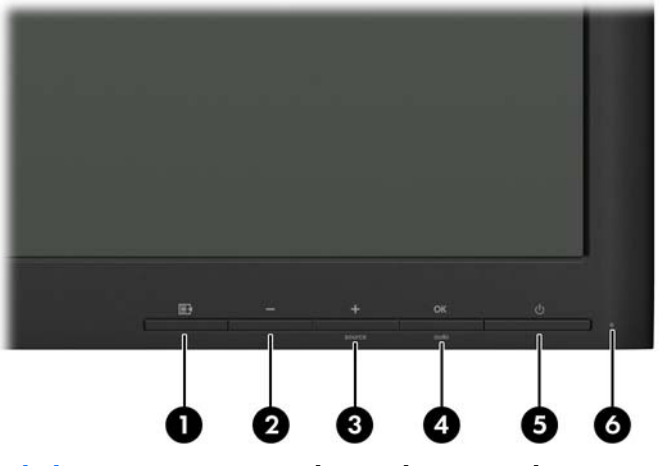

**Tabel 2-1 Knoppen aan de voorkant van de monitor**

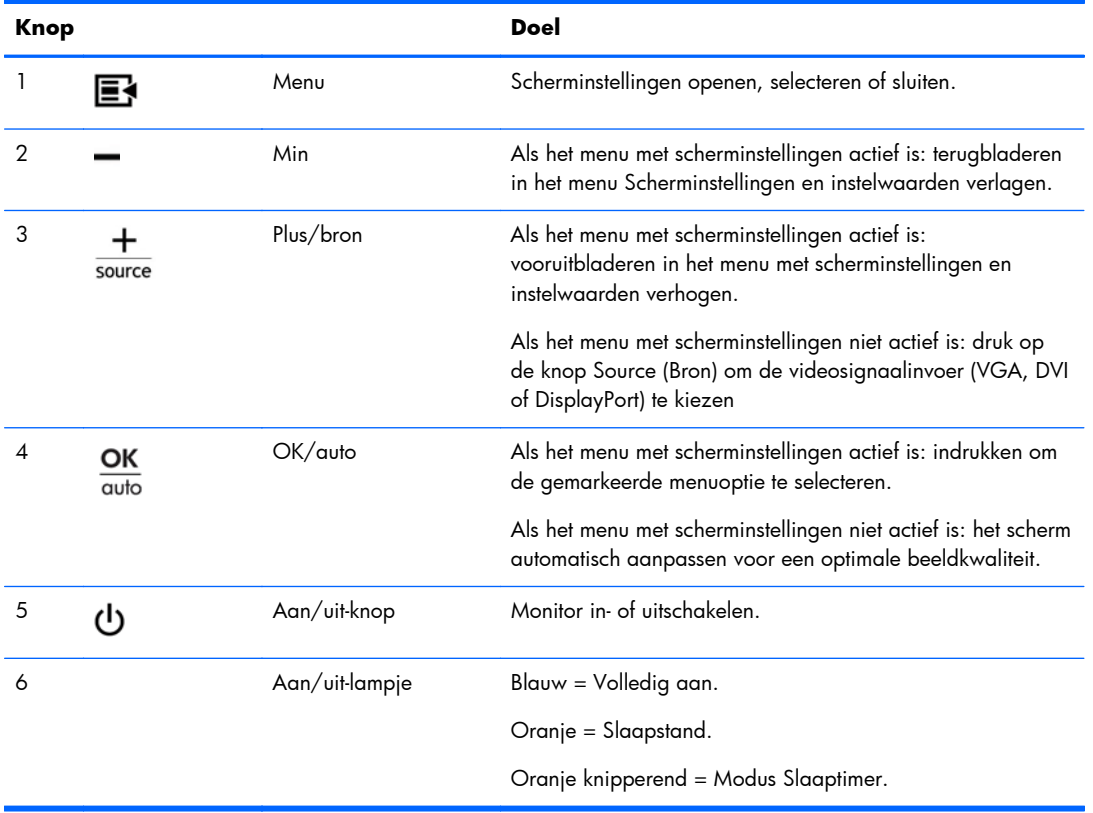

**OPMERKING:** Om een OSD menusimulator te bekijken, kunt u de HP Customer Self Repair Services Media Library bezoeken op [http://www.hp.com/go/sml.](http://www.hp.com/go/sml)

## <span id="page-16-0"></span>**Monitor instellen**

**OPMERKING:** Uw monitormodel ziet er mogelijk anders uit dan het model in de volgende illustraties.

**1.** Kantel het scherm naar voren of naar achteren tot u een comfortabele ooghoogte krijgt.

**Afbeelding 2-10** Monitor kantelen

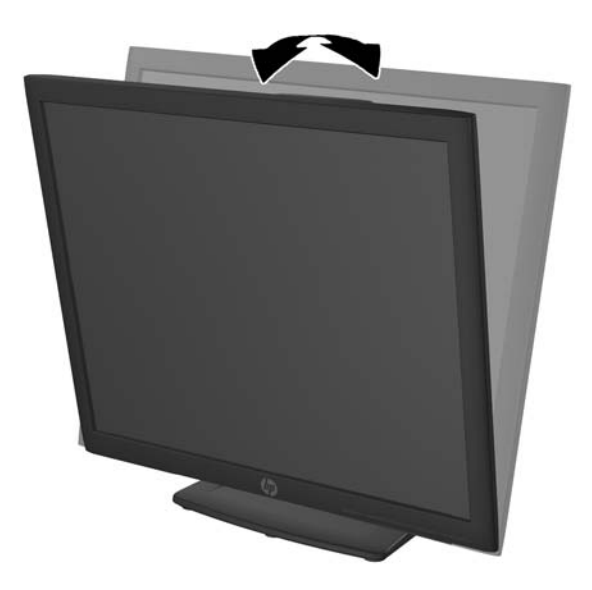

**2.** Draai de monitor naar links of naar rechts tot u de beste kijkhoek krijgt. **Afbeelding 2-11 Monitor draaien** 

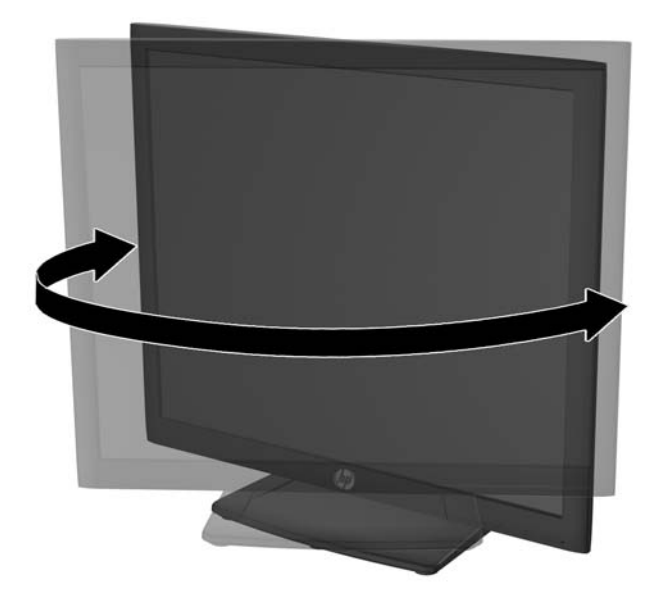

- **3.** Plaats de monitor op een comfortabele hoogte voor uw eigen werkstation. De schuine rand aan de bovenkant van de monitor dient niet hoger te zijn dan uw ooghoogte. Mensen die contactlenzen dragen zijn vaak gebaat met een lager geplaatste en achteroverhellende monitor. De monitor dient aangepast te worden aan uw werkhouding gedurende de dag.
	- **OPMERKING:** Wanneer u de monitor voor het eerst uitklapt, is het schermpaneel geblokkeerd, waardoor het niet in de hoogste stand kan worden versteld. Om het schermpaneel in de hoogste stand te verstellen, duwt u het naar beneden om het te ontgrendelen en het vervolgens omhoog te heffen tot de hoogste stand is bereikt.

**Afbeelding 2-12** Hoogte instellen

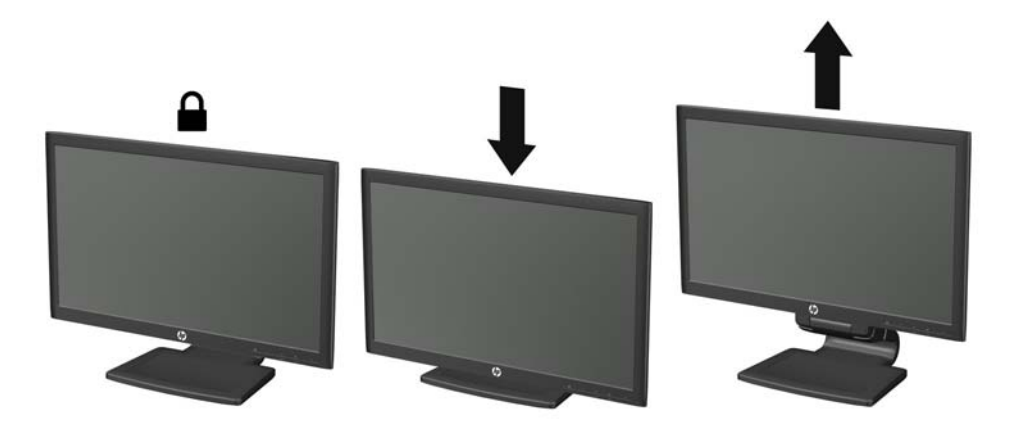

**Afbeelding 2-13** De borgpen ontgrendelen en de hoogte aanpassen (model HP LA1956x)

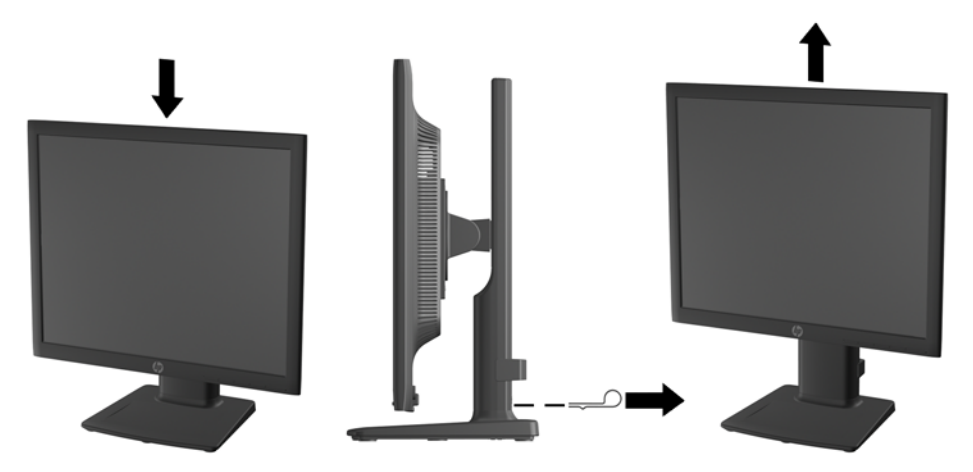

- <span id="page-18-0"></span>**4.** Draai de monitor van de liggende naar de staande stand naar gelang van uw gebruiksbehoefte.
	- **a.** Plaats de monitor in de hoogste stand en kantel hem zo ver mogelijk naar achteren (1).
	- **b.** Draai de monitor 90° in wijzerzin van de liggende stand naar de staande stand (2).

A **VOORZICHTIG:** Als de monitor bij het kantelen of draaien niet in de hoogste stand staat, kan de rechterbenedenhoek van het scherm de monitorvoet raken en kan de monitor beschadigd worden.

Als u een optionele speakerbalk aan de monitor toevoegt, plaats deze dan nadat u de monitor hebt gedraaid. De speakerbalk komt in contact met de voet tijdens het draaien en kan daarmee de monitor of zichzelf beschadigen.

**Afbeelding 2-14** Monitor verticaal zetten

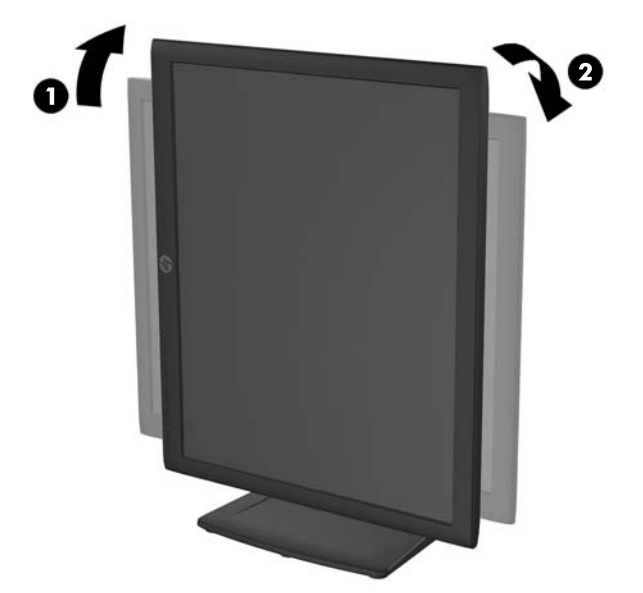

**OPMERKING:** Om gegevens op het scherm in portretstand te kunnen zien, dient de HP Display Assistant-software te worden geïnstalleerd. Deze vindt u op de software- en documentatie-cd. U kunt het menu met scherminstellingen ook naar een portretstand laten meedraaien. U draait het menu met scherminstellingen door dit met de knop Menu aan de voorkant van het scherm te openen, **OSD Control** (Menu met scherminstellingen configureren) te selecteren en vervolgens **Rotate OSD** (Menu met scherminstellingen draaien) te kiezen.

### **Monitor aanzetten**

- **1.** Druk op de aan/uit-knop om de computer aan te zetten.
- **2.** Druk op de aan/uit-knop aan de voorzijde van de monitor om deze aan te zetten.

A **VOORZICHTIG:** Schade door inbranding kan voorvallen bij monitoren waarop gedurende langere tijd stilstaande beelden worden weergegeven.\* U vermijdt schade door inbranding aan uw monitorscherm door een schermbeveiliging in te schakelen of de monitor uit te schakelen zodra u de monitor voor langere tijd niet gebruikt. Op om het even welk LCD-scherm kan beeld vastlopen. Monitoren met "inbranding" vallen niet onder de HP garantie.

\* De monitor wordt gedurende een ononderbroken periode van 12 uur niet gebruikt.

<span id="page-19-0"></span>**OPMERKING:** Als de aan/uit-knop niet werkt, is de vergrendelingsfunctie van de aan/uit-knop mogelijk ingeschakeld. U schakelt deze functie uit door de aan/uit-knop van de monitor ongeveer 10 seconden ingedrukt te houden.

**PMERKING:** U kunt het aan/uit-lampje via het menu met scherminstellingen uitschakelen. Druk aan de voorzijde van de monitor op de knop Menu en selecteer **Management** (Beheer) > **Bezel Power LED** (aan/uit-lampje)  $>$  **Off** (uit).

Als de monitor aan staat, wordt gedurende vijf seconden een bericht over de monitorstatus weergegeven. Dit bericht bevat informatie over het actieve invoersignaal (DisplayPort, DVI of VGA), de status van de broninstelling voor automatisch in/uit-schakelen (Aan of Uit: standaardinstelling is Aan), het standaardbronsignaal (standaardinstelling is DisplayPort), de huidige weergaveresolutie en de aanbevolen weergaveresolutie.

De monitor scant automatisch de invoersignalen om een actief invoersignaal te zoeken en te gebruiken voor de weergave. Als meer dan één invoersignaal actief is, gebruikt de monitor de standaardinvoerbron. Als de standaardinvoerbron niet overeenkomt met een van de actieve invoersignalen, gebruikt de monitor het signaal met de hoogste rangschikking in de volgorde: DisplayPort, DVI, VGA. U kunt de standaardbron wijzigen via het menu met scherminstellingen. Druk op de knop Menu aan de voorkant van het scherm en selecteer **Source Control** (Broninstellingen) > **Default Source** (Standaardbron).

### **USB-apparatuur aansluiten**

USB-connectoren worden gebruikt om USB-apparaten aan te sluiten, zoals digitale camera's, USBtoetsenborden en -muizen. Aan de zijkant van de monitor zijn twee USB-connectoren voorzien.

**OPMERKING:** U moet de USB-hubkabel van de monitoren op de computer aansluiten voordat u gebruik kunt maken van de USB 2.0-poorten op de monitor. Zie Stap 4 het gedeelte <u>[De kabels](#page-11-0)</u> [aansluiten op pagina 6.](#page-11-0)

**Afbeelding 2-15** USB-apparatuur aansluiten

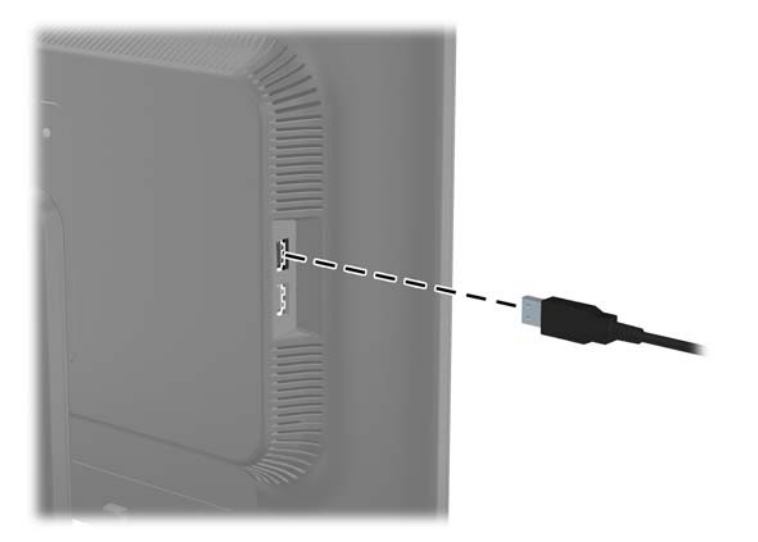

### <span id="page-20-0"></span>**Voet van de monitorstandaard verwijderen**

U kunt de monitor van de voet verwijderen om de monitor aan de wand, op een zwenkarm of op een andere voorziening te monteren.

**CPMERKING:** De volgende stappen zijn van toepassing op de HP LA2006x-, LA2206x- en LA2306x-modellen.

A **VOORZICHTIG:** Zorg ervoor dat de monitor is uitgeschakeld en dat het netsnoer en de signaalkabel beide zijn losgekoppeld voordat u de monitor demonteert. Koppel ook alle aangesloten USB-kabels los van de monitor.

- **1.** Koppel de signaalkabel, het netsnoer en USB-kabels los van de monitor.
- **2.** Leg de monitor met de voorkant naar onderen op een effen oppervlak dat bedekt is met een schone, droge doek.
- **3.** Draai de voet 45 graden in wijzerzin en verwijder de schroef uit de achterkant van de monitor. Draai de voet vervolgens 45 graden in tegenwijzerzin en verwijder de andere schroef uit de achterkant van de monitor.

Afbeelding 2-16 De schroeven van de monitorvoet verwijderen.

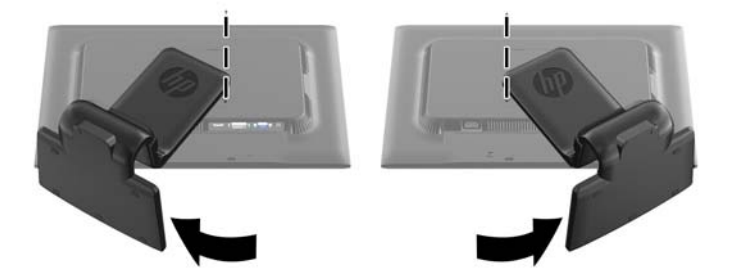

**4.** Draai de monitorvoet naar boven (1) en trek hem terug (2) om de klepjes op de monitorstandaard los te haken uit de sleuven van de monitor.

**Afbeelding 2-17** De voet van de standaard verwijderen

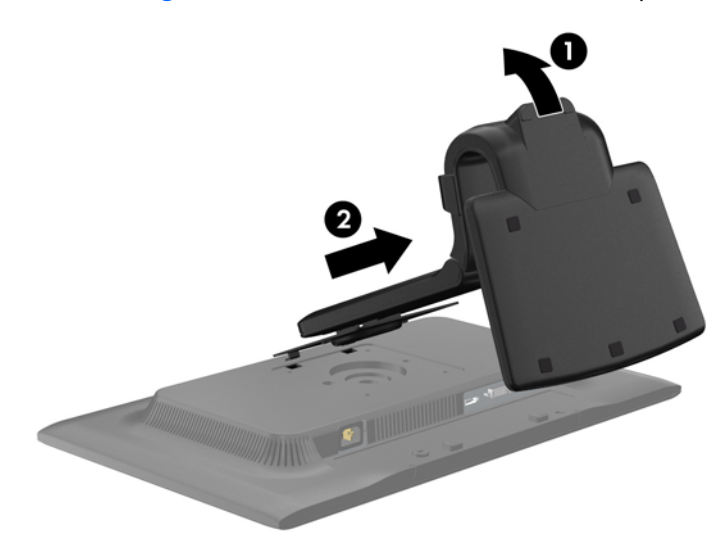

#### <span id="page-21-0"></span>**De standaard verwijderen van de HP LA1956x-monitor**

U kunt de monitor van de standaard verwijderen om de monitor aan de wand, op een zwenkarm of op een andere montagevoorziening te monteren.

**OPMERKING:** De volgende stappen zijn alleen van toepassing op het HP LA1956x-model.

- **1.** Leg de monitor met de voorkant naar onderen op een effen oppervlak dat bedekt is met een schone, droge doek.
- **2.** Verwijder de vier schroeven van de achterkant van de standaard.

**Afbeelding 2-18** De schroeven uit de monitorstandaard verwijderen

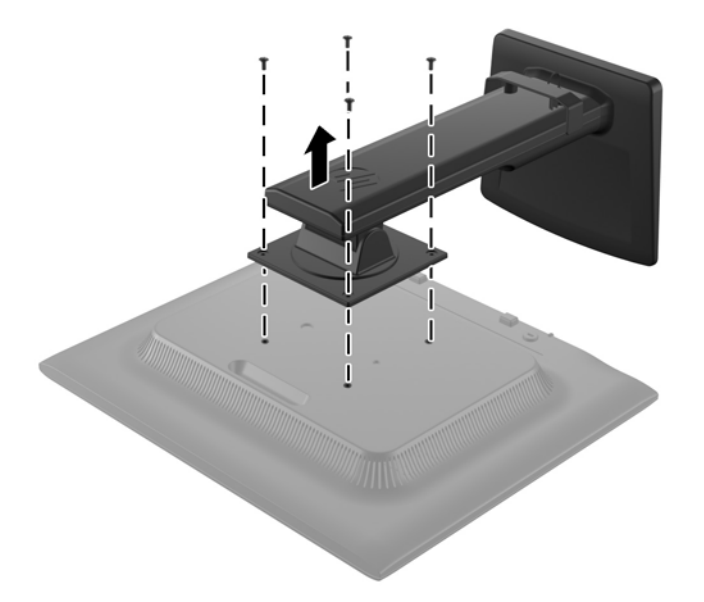

#### <span id="page-22-0"></span>**Monitor monteren**

Het monitorscherm kan aan een muur, op een zwenkarm of een andere armatuur worden bevestigd.

**OPMERKING:** Dit apparaat is ontworpen om ondersteund te worden door een muurbevestiging die voldoet aan de UL- of CSA-standaarden.

- 1. Verwijder de monitor van de standaard. Raadpleeg [Voet van de monitorstandaard verwijderen](#page-20-0) [op pagina 15.](#page-20-0)
- **VOORZICHTIG:** Deze monitor is voorzien van VESA-compatibele schroefgaten met een onderlinge afstand van 100 mm. Voor bevestiging aan een montagevoorziening van een andere leverancier zijn vier schroeven met een lengte van 10 mm, een doorsnee van 4 mm en een spoed van 0,7 vereist. Langere schroeven mogen niet worden gebruikt, omdat deze de monitor kunnen beschadigen. Het is belangrijk dat u controleert of de montagevoorziening aan de VESAstandaard voldoet en volgens opgave van de fabrikant geschikt is voor het gewicht van de monitor. Voor optimale prestaties is het belangrijk het netsnoer en de signaalkabels te gebruiken die met de monitor zijn meegeleverd.
- **2.** Als u de monitor aan een zwenkarm wilt bevestigen, steekt u vier 10 mm schroeven door de gaten in de plaat van de zwenkarm in de bevestigingsgaten in de monitor.

**Afbeelding 2-19** De monitor monteren

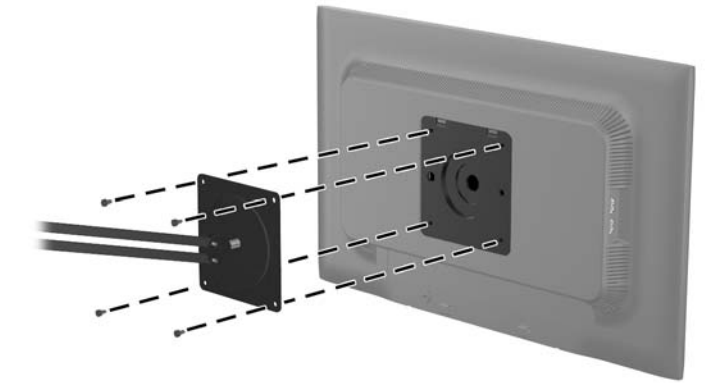

Als u de monitor aan een andere voorziening wilt monteren, volgt u de instructies bij die bevestigingsvoorziening om te zorgen dat de monitor veilig wordt gemonteerd.

**3.** Sluit de kabels weer op de monitor aan.

### <span id="page-23-0"></span>**Locatie van labels**

Op de labels van de monitor zijn het artikelnummer, het productnummer en het serienummer vermeld. U heeft deze nummers nodig wanneer u contact opneemt met HP met vragen over de monitor. De labels bevinden zich op het achterpaneel van de monitor.

**Afbeelding 2-20** Locatie van labels

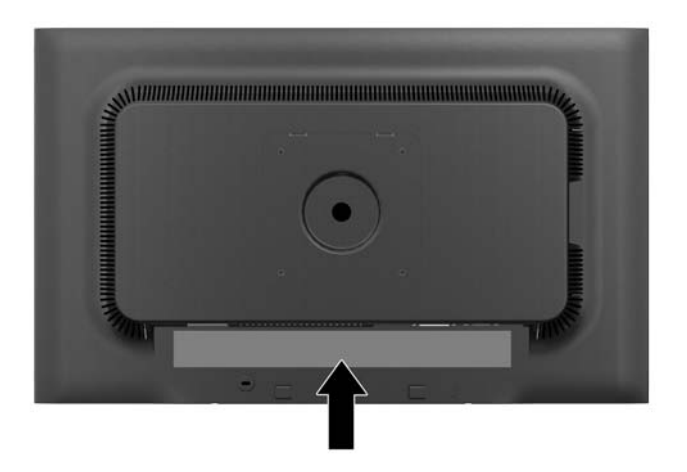

### **Een kabelslot installeren**

U kunt de monitor aan een vast voorwerp bevestigen met een optioneel HP kabelslot.

**Afbeelding 2-21** Een kabelslot installeren

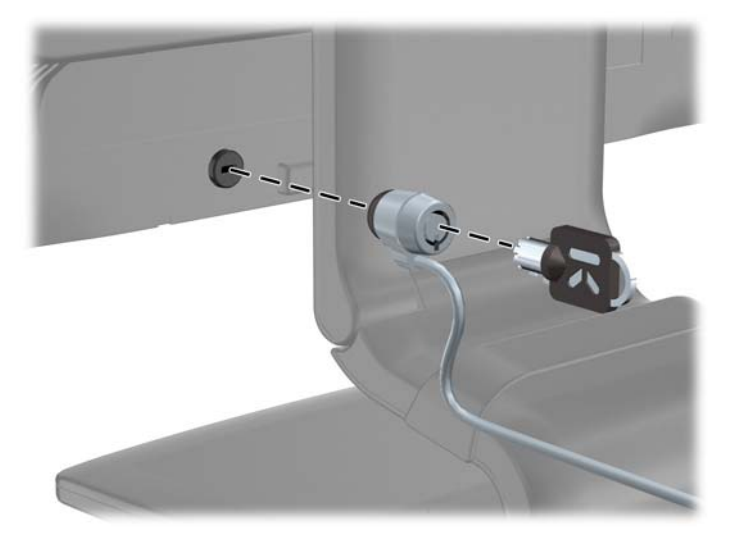

# <span id="page-24-0"></span>**3 Meer informatie vinden**

### **Naslaginformatie**

Zie de *HP LCD Monitor referentiegids* op de cd die met de monitor is meegeleverd voor extra informatie over:

- Het optimaliseren van de prestaties van de monitor
- Richtlijnen voor veiligheid en onderhoud
- Software installeren vanaf de cd
- Het OSD-menu gebruiken
- Software van internet downloaden
- Overheidsvoorschriften
- Problemen oplossen en aanbevolen oplossingen voor veelvoorkomende problemen

Zie voor informatie over diefstalpreventie de *HP Display Assistant gebruikershandleiding* op de cd die met uw monitor is meegeleverd.

### **Productondersteuning**

ga voor aanvullende informatie over het gebruik en instellen van de monitor naar [http://www.hp.com/](http://www.hp.com/support) [support](http://www.hp.com/support). Selecteer uw land of regio, selecteer **Productondersteuning & probleemoplossing**, en voer het model van uw monitor in het venster ZOEKEN in.

**PY OPMERKING:** De gebruikershandleiding, referentiegids en stuurprogramma's voor de monitor zijn verkrijgbaar via de ondersteuning op [http://www.hp.com/support.](http://www.hp.com/support)

Als de informatie in de gids of in de *HP LCD monitor-referentiegids* uw vragen niet beantwoorden, kunt u contact opnemen met de support-afdeling. Ga voor ondersteuning in de V.S. naar <http://www.hp.com/go/contactHP>. Ga voor wereldwijde ondersteuning naar [http://welcome.hp.com/country/us/en/wwcontact\\_us.html.](http://welcome.hp.com/country/us/en/wwcontact_us.html)

Hier kunt u:

On-line chatten met een technicus van HP

**OPMERKING:** Als chat met support niet beschikbaar is in een bepaalde taal, is deze in het Engels beschikbaar.

- E-mailondersteuning
- Telefoonnummers voor ondersteuning zoeken
- Een HP servicecenter zoeken

# <span id="page-25-0"></span>**A Technische specificaties**

**OPMERKING:** Alle specificaties vertegenwoordigen de gemiddelde specificaties van HP's onderdelenfabrikanten; werkelijke prestaties kunnen hoger of lager zijn.

## **Model LA1956x**

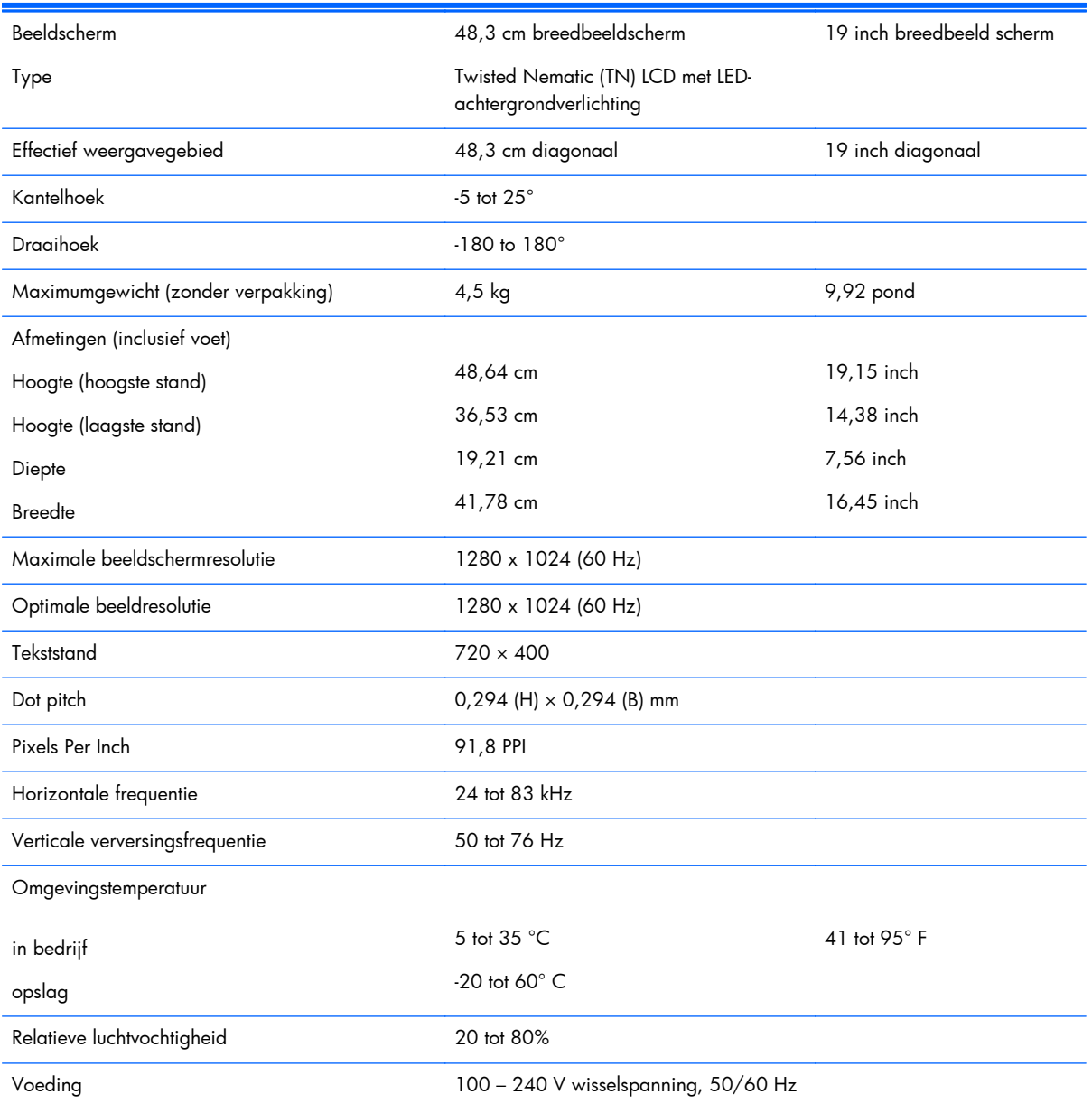

#### **Tabel A-1 Technische specificaties LA1956x**

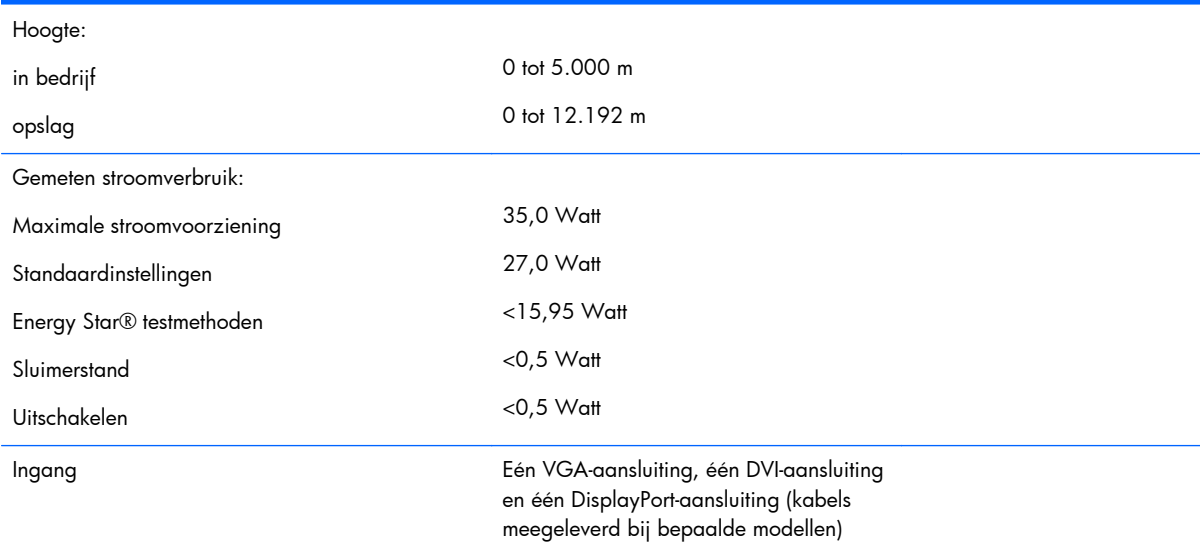

#### <span id="page-26-0"></span>**Tabel A-1 Technische specificaties LA1956x (vervolg)**

## **Model LA2006x**

#### **Tabel A-2 Technische specificaties LA2006x**

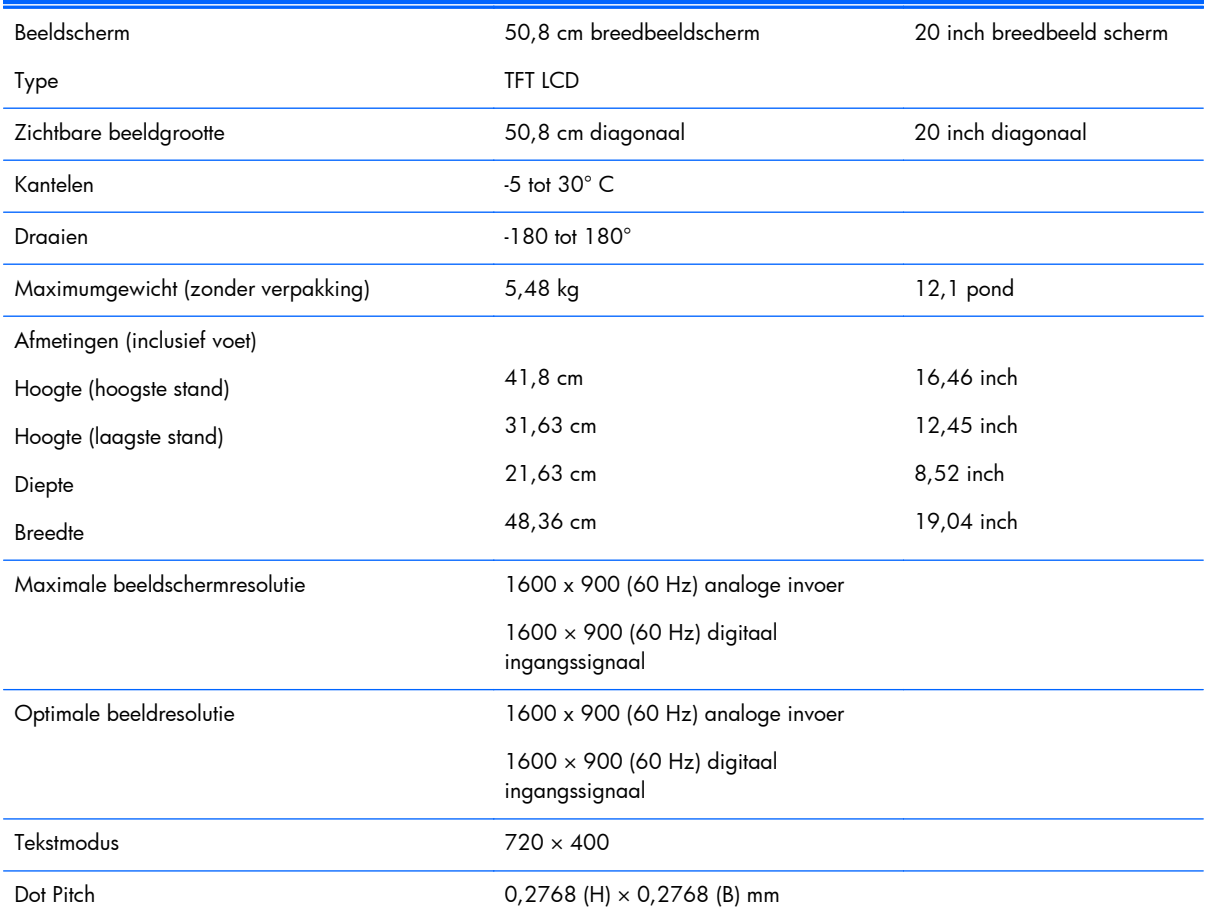

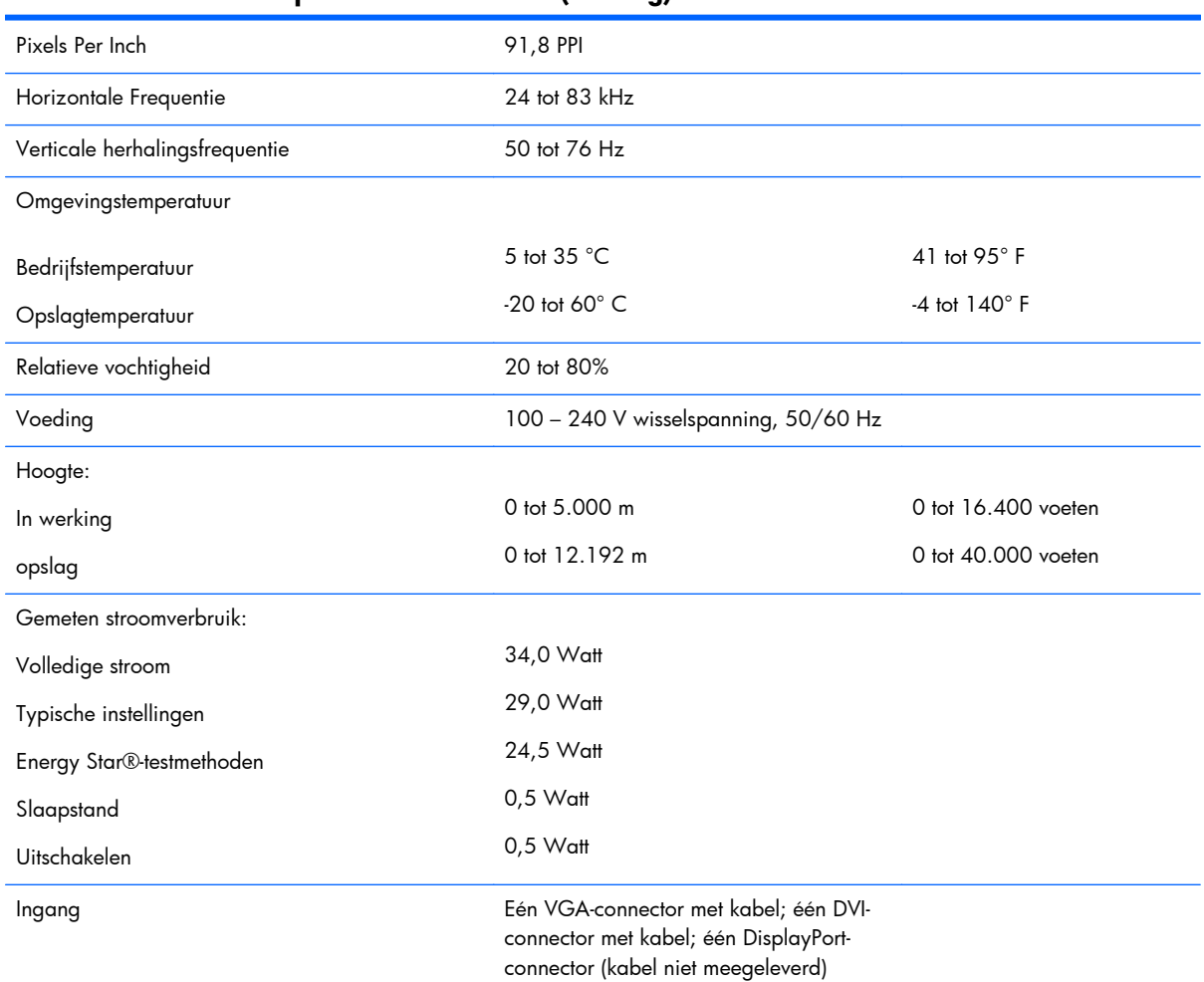

#### <span id="page-27-0"></span>**Tabel A-2 Technische specificaties LA2006x (vervolg)**

## **Het model LA2206x**

#### **Tabel A-3 Specificaties LA2206x**

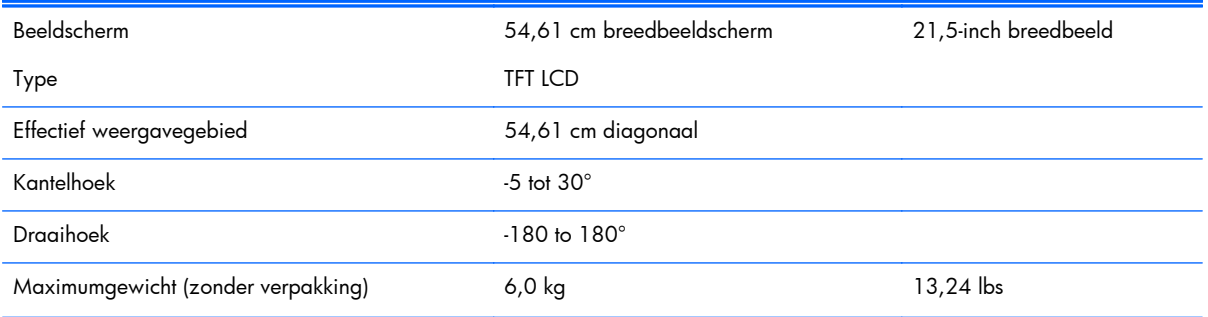

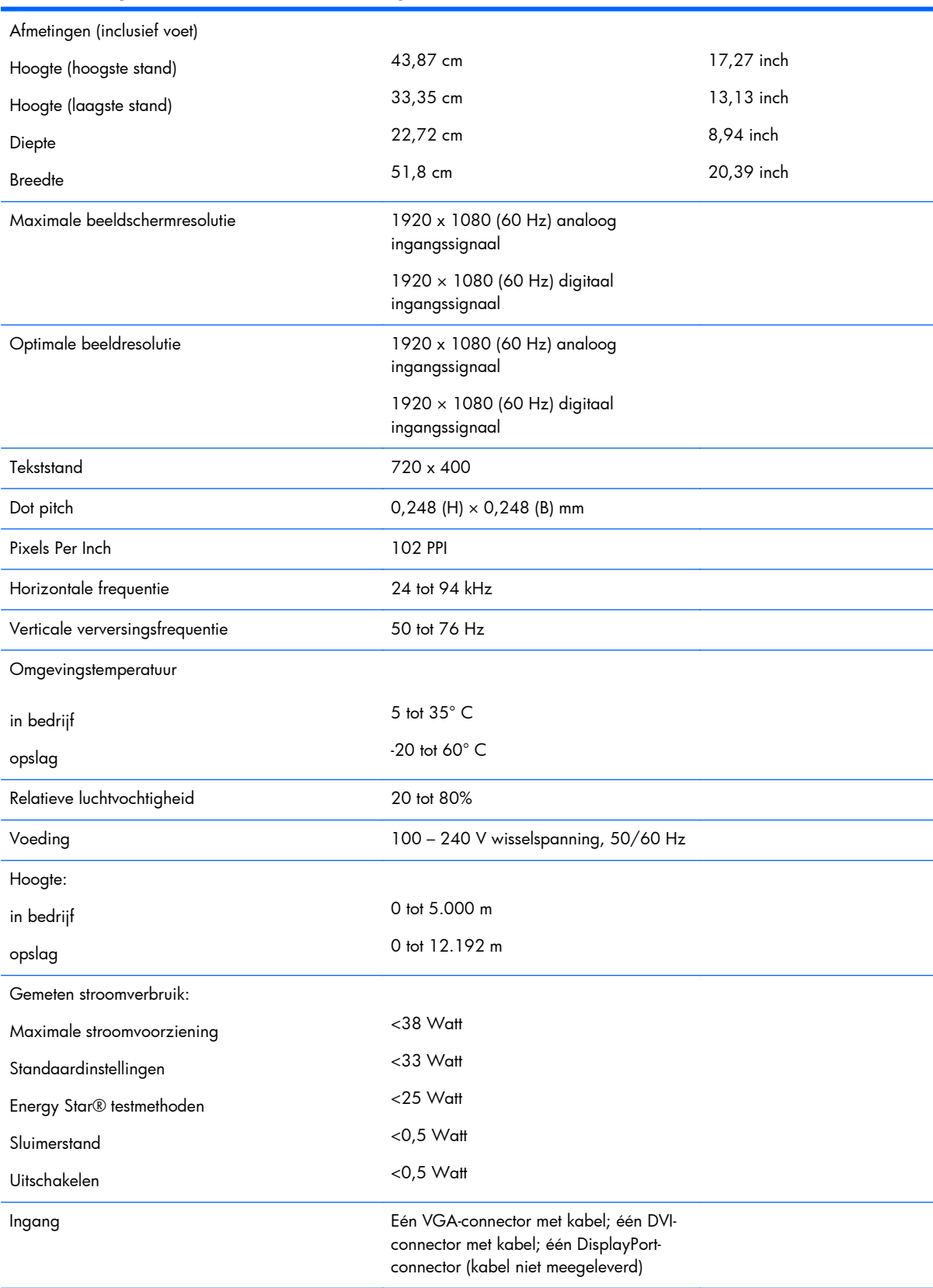

#### **Tabel A-3 Specificaties LA2206x (vervolg)**

# <span id="page-29-0"></span>**Het model LA2306x**

#### **Tabel A-4 Specificaties LA2306x**

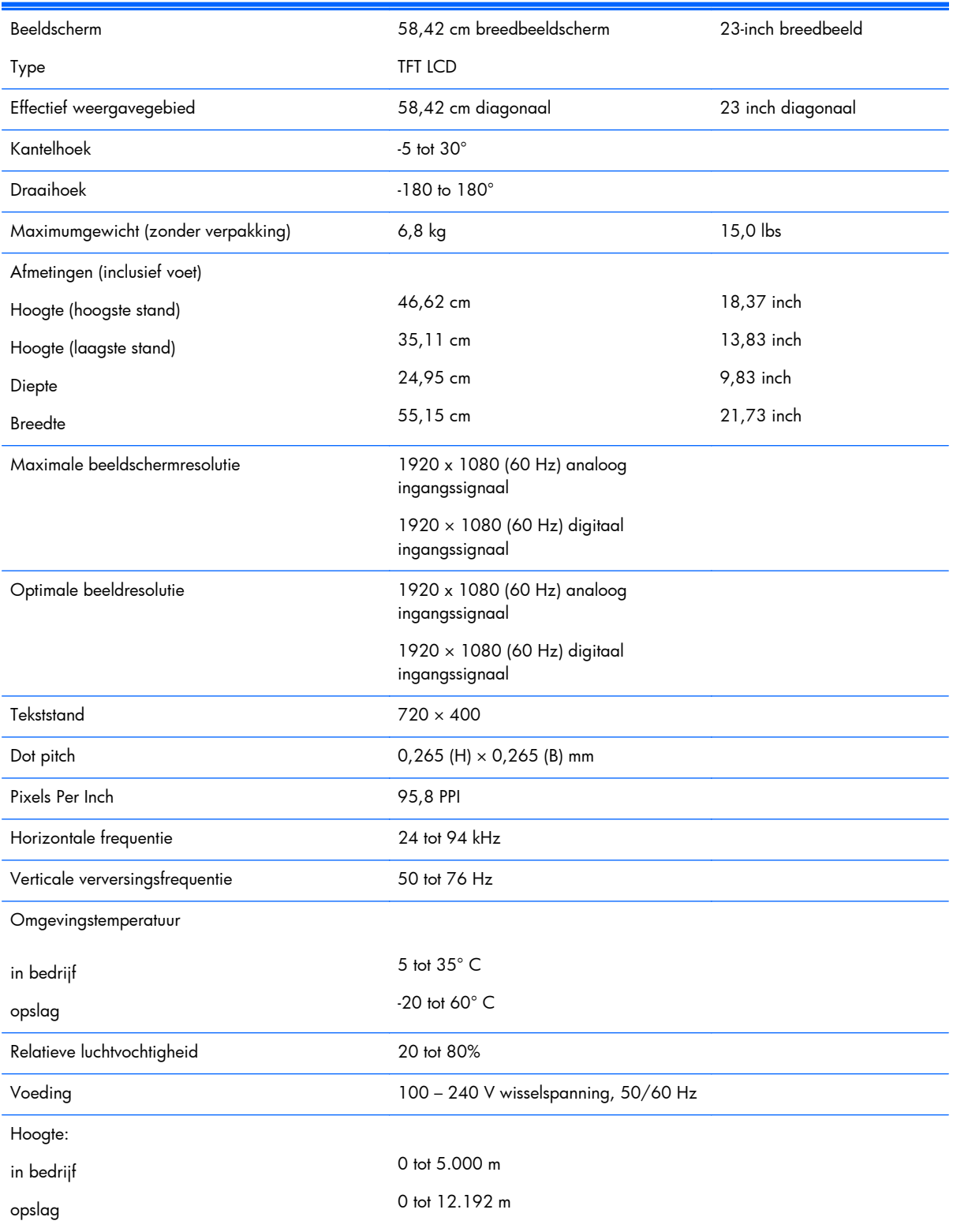

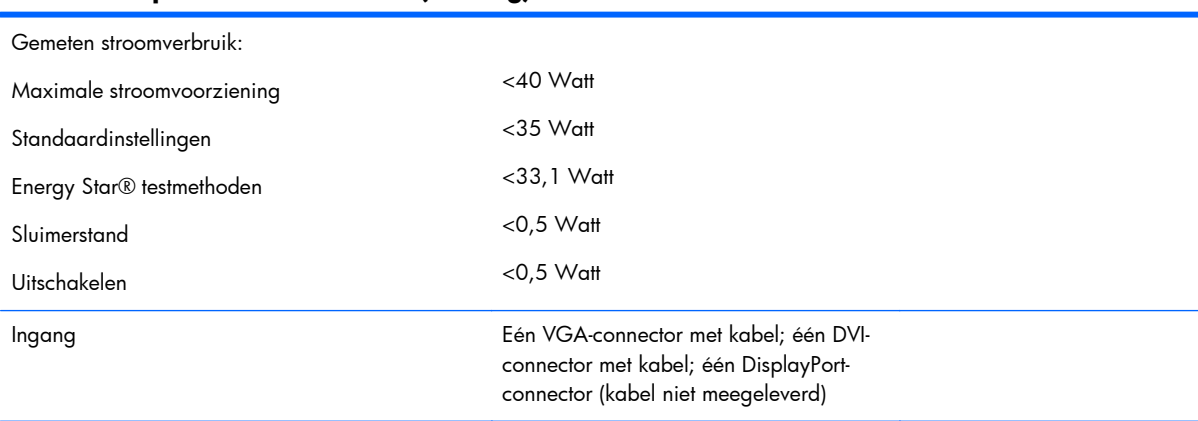

#### <span id="page-30-0"></span>**Tabel A-4 Specificaties LA2306x (vervolg)**

### **Detectie van standaard beeldschermresoluties**

De schermresoluties in de volgende tabel worden het meest gebruikt en zijn in de fabriek als standaard ingesteld. Deze voorgeprogrammeerde schermstanden worden automatisch herkend en zullen in de juiste grootte en op de juiste positie worden weergegeven.

#### **Model LA1956x**

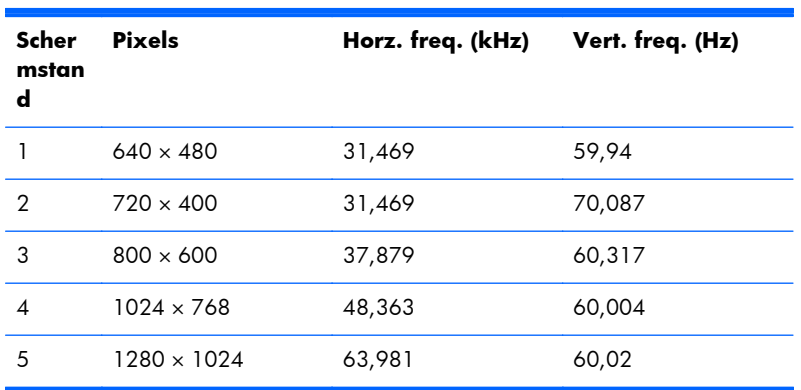

#### **Tabel A-5 Fabrieksstanden**

#### **Model LA2006x**

#### **Tabel A-6 Fabrieksstanden**

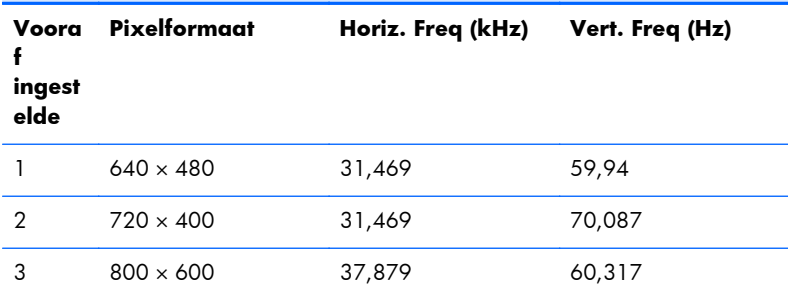

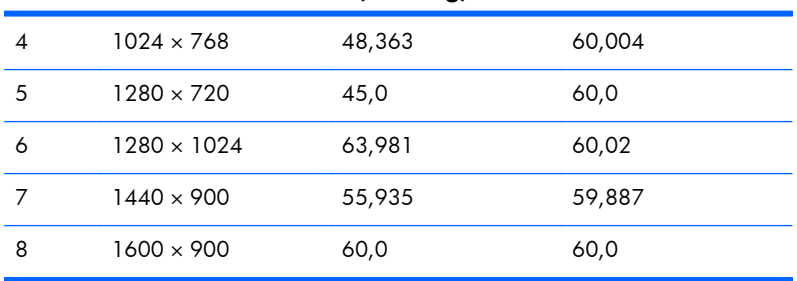

#### <span id="page-31-0"></span>**Tabel A-6 Fabrieksstanden (vervolg)**

#### **Tabel A-7 High Definition Videoformaten**

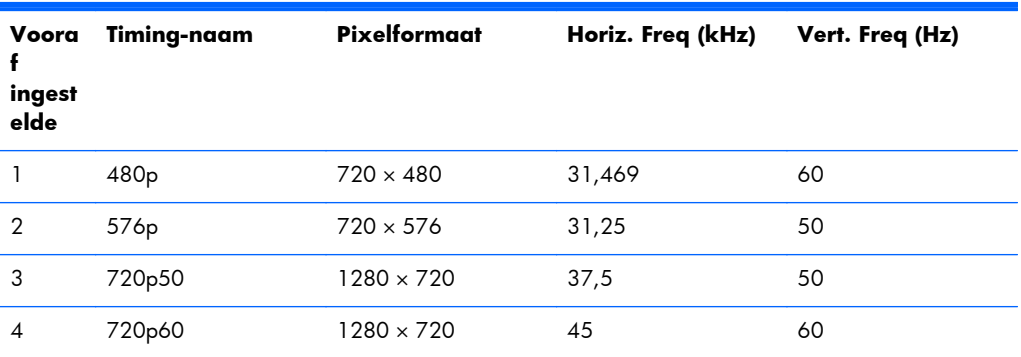

#### **Het model LA2206x**

#### **Tabel A-8 Fabrieksstanden**

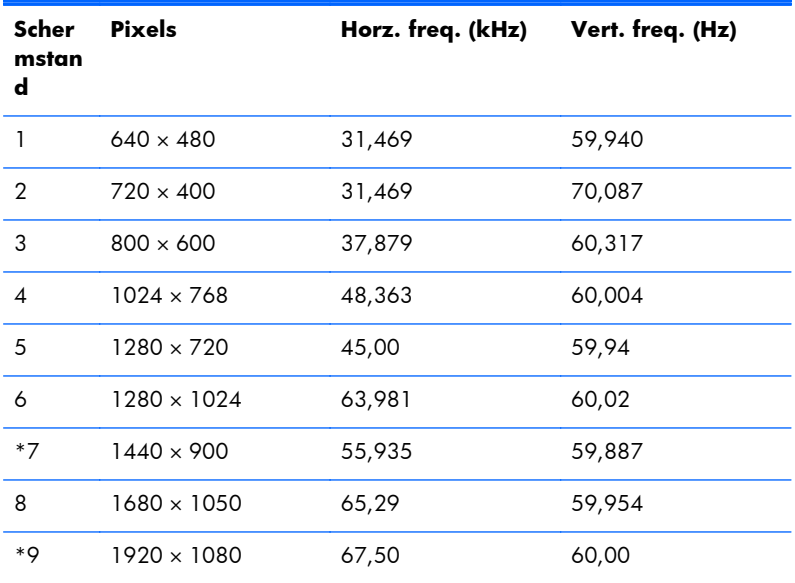

#### **Tabel A-9 High definition videoformaten**

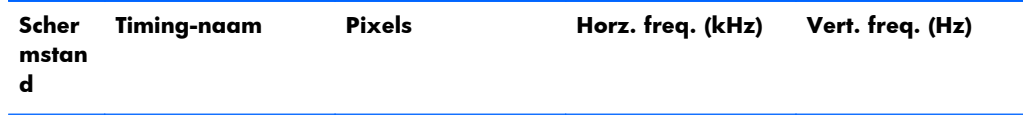

| <b>TADGE A-7</b> Then actionized viacolomiator (vervolg) |                     |                    |        |    |
|----------------------------------------------------------|---------------------|--------------------|--------|----|
|                                                          | 480 <sub>p</sub>    | $720 \times 480$   | 31,469 | 60 |
| $\overline{2}$                                           | 576 <sub>p</sub>    | $720 \times 576$   | 31,25  | 50 |
| 3                                                        | 720 <sub>p50</sub>  | 1280 × 720         | 37,5   | 50 |
| $\overline{4}$                                           | 720 <sub>p</sub> 60 | 1280 × 720         | 45     | 60 |
| 5                                                        | 1080 <sub>p50</sub> | $1920 \times 1080$ | 56,25  | 50 |
| 6                                                        | 1080 p 60           | $1920 \times 1080$ | 67,5   | 60 |

<span id="page-32-0"></span>**Tabel A-9 High definition videoformaten (vervolg)**

### **Het model LA2306x**

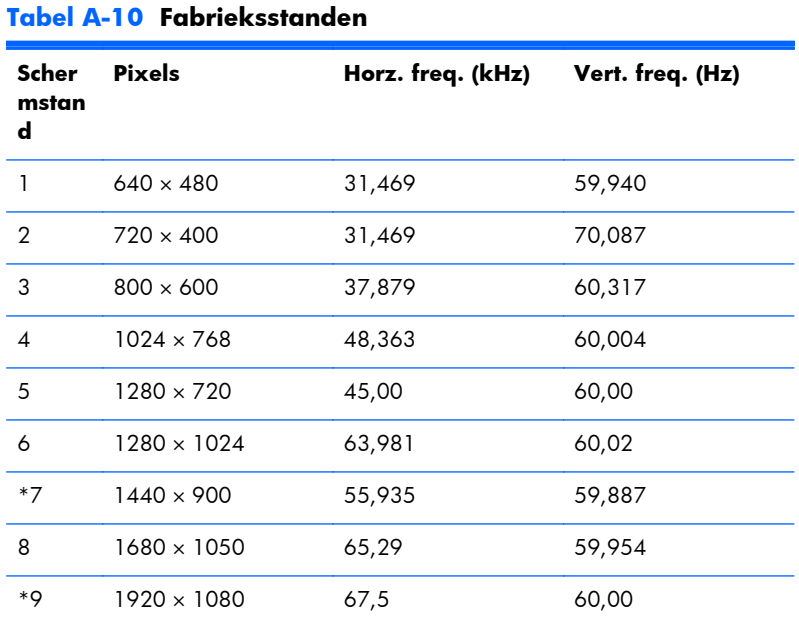

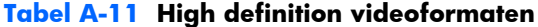

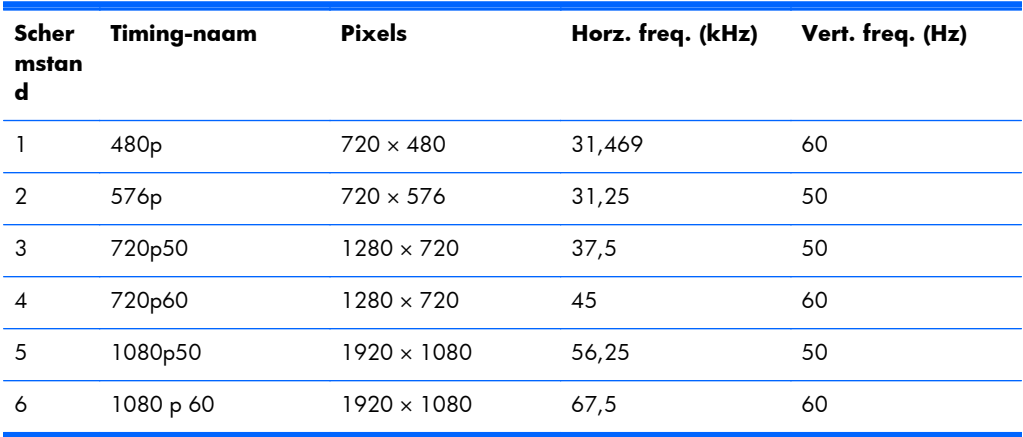

### <span id="page-33-0"></span>**Aangepaste schermstanden**

Het signaal van de grafische controller kan onder de volgende omstandigheden vragen om een schermstand die niet is voorgeprogrammeerd:

- Wanneer u geen standaard grafische kaart gebruikt.
- Wanneer u geen voorgeprogrammeerde schermstand gebruikt.

Wanneer dit zich voordoet, moet u de parameters van de monitor mogelijk opnieuw instellen via het menu met scherminstellingen. U kunt wijzigingen aanbrengen in sommige of in alle schermstanden. De nieuwe instellingen worden automatisch opgeslagen en de nieuwe stand wordt in het vervolg op dezelfde manier herkend als een voorgeprogrammeerde stand. Naast de fabrieksstanden zijn er nog 10 gebruikersstanden die kunnen worden ingesteld en opgeslagen.

## **Energiebesparingsvoorziening**

De monitoren ondersteunen tevens een energiespaarstand met verminderd stroomverbruik. De energiespaarstand wordt ingeschakeld wanneer de monitor constateert dat er geen horizontaal en/of verticaal synchronisatiesignaal aanwezig is. Zodra de afwezigheid van de synchronisatiesignalen wordt gedetecteerd, wordt het scherm gewist en de achtergrondverlichting uitgeschakeld. Het aan/uitlampje licht nu oranje op. In de energiespaarstand verbruikt de monitor maximaal 5 watt. Er is een korte opwarmperiode voordat de normale werking van de monitor is hersteld.

Raadpleeg de handleiding bij de computer voor informatie over het instellen van de energiebesparingsvoorzieningen (ook wel functies voor energiebeheer genoemd).

**CPMERKING:** De bovengenoemde energiebesparingsvoorziening werkt alleen wanneer de monitor is aangesloten op een computer die over een energiebesparingsfunctie beschikt.

Met behulp van de energiebesparingsfunctie van de monitor kunt u instellen dat de monitor na een bepaalde tijd automatisch overschakelt op de energiespaarstand. Wanneer de energiebesparingsfunctie de energiebesparende stand activeert, knippert het aan/uit-lampje in de kleur oranje.